## **Mid-Year Employee Performance Check In Employee System Navigation Guidelines**

## Access the PMDP System through the Pace's Staff Portal

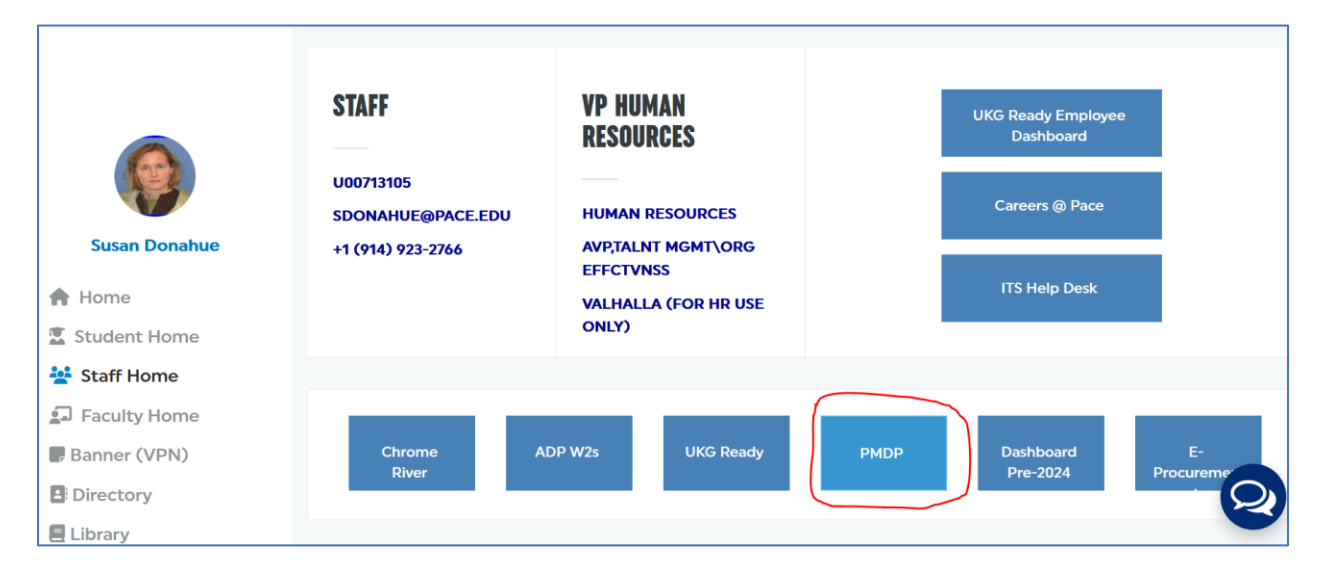

## Enter your Pace username and password

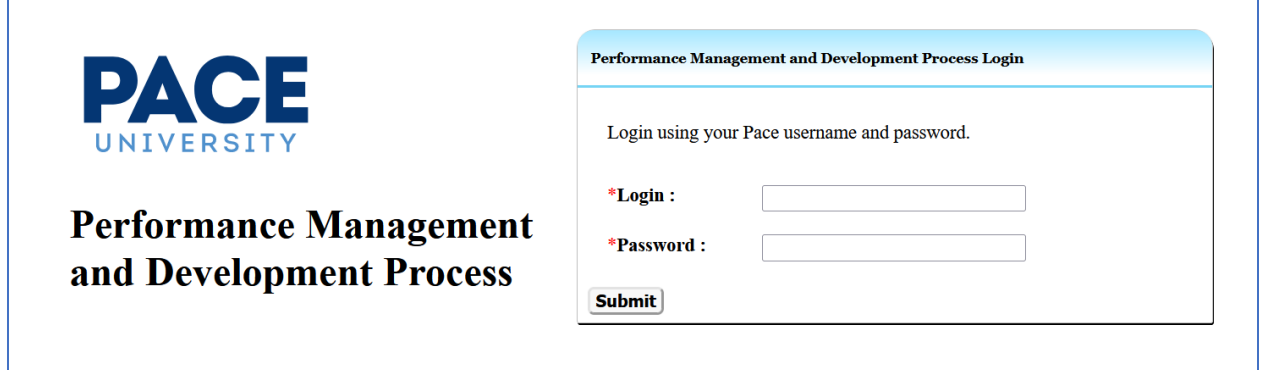

## Click on the **Review 2023 & Goals 2024** link from the menu.

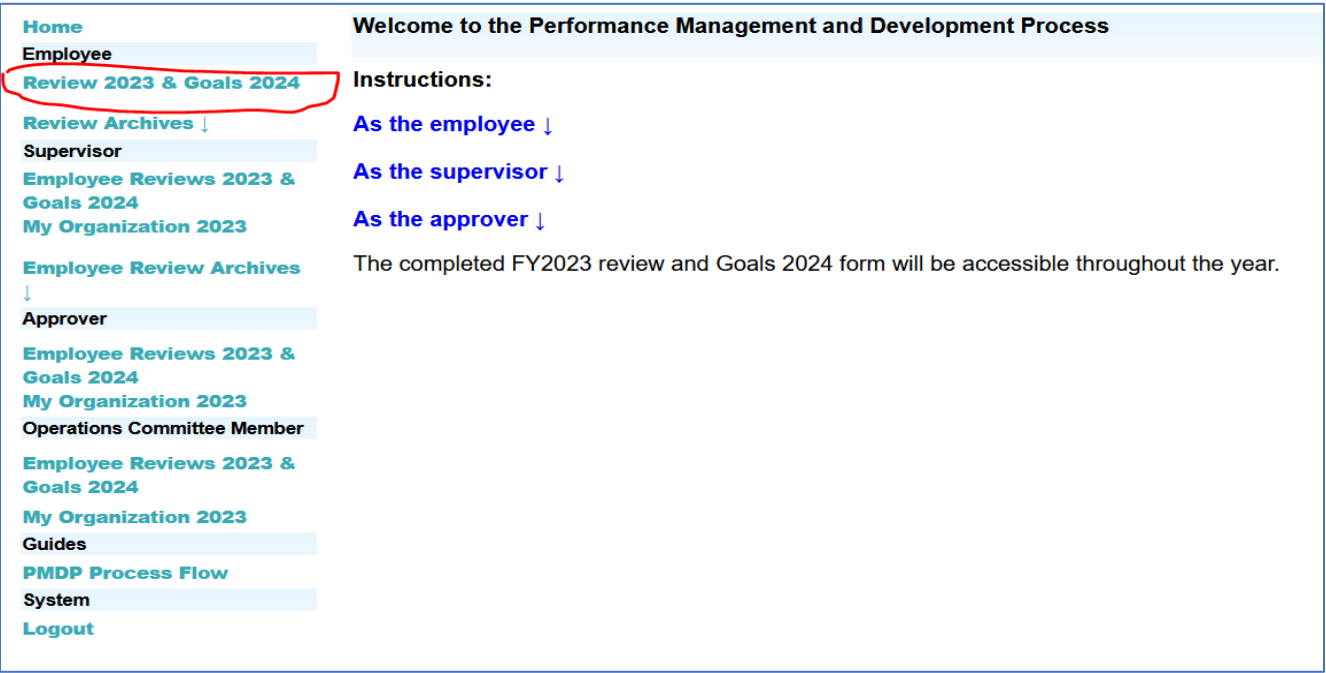

Click on the **Goals 2024** tab to review the goals you set for FY2024. You may update or add to your FY2024 goals in the text boxes provided.

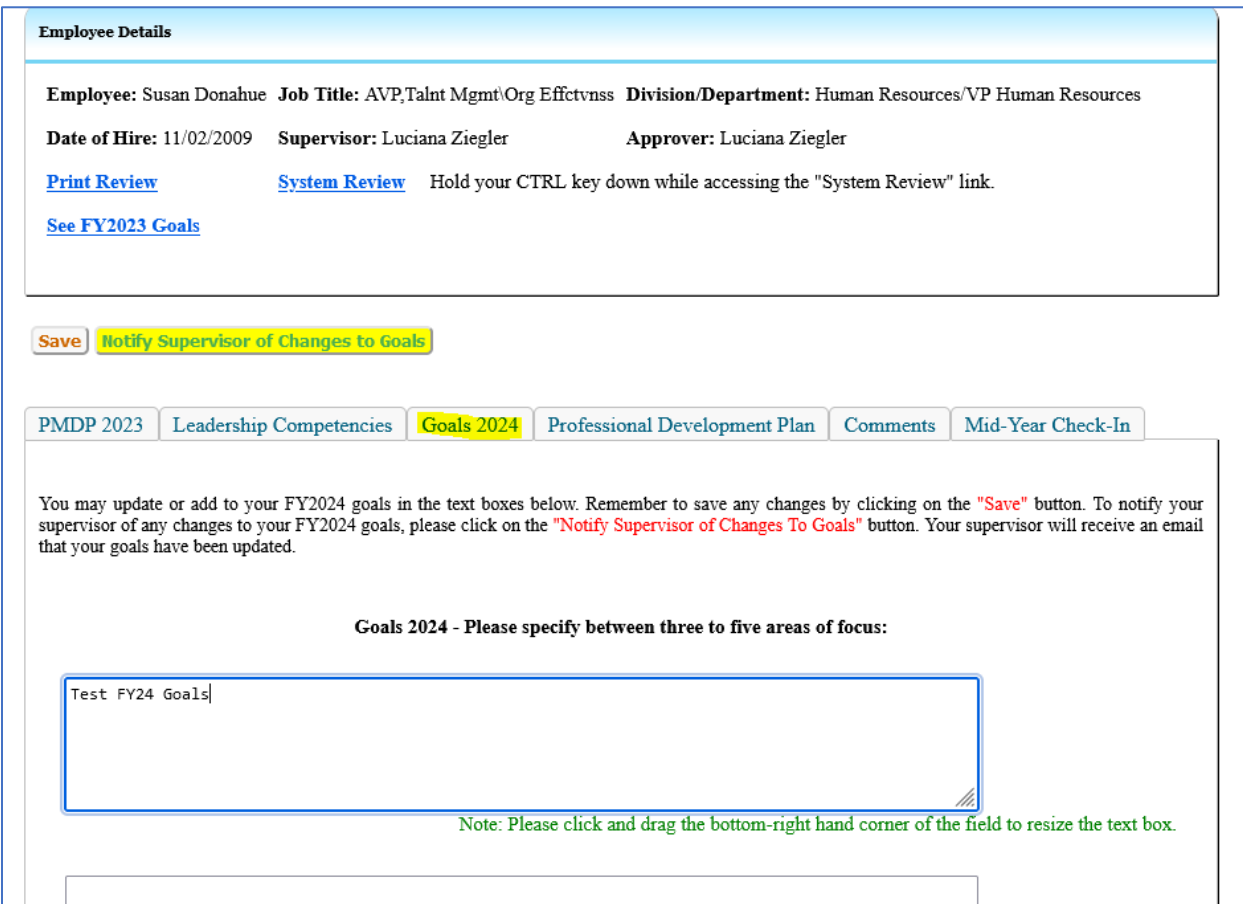

Click on the **Professional Development Plan** tab to review and update your professional development, as needed.

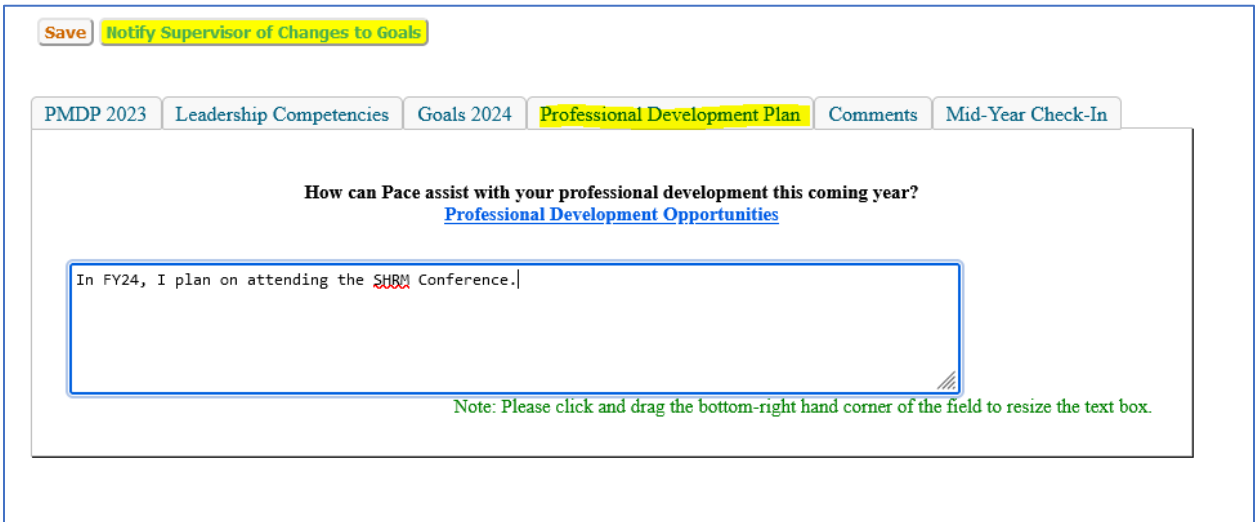

Remember to save any changes by clicking on the **Save** button.

To notify your supervisor of any changes to your FY2024 goals, please click on the **Notify Supervisor of Changes To Goals** button. Your supervisor will receive an email that your goals have been updated.

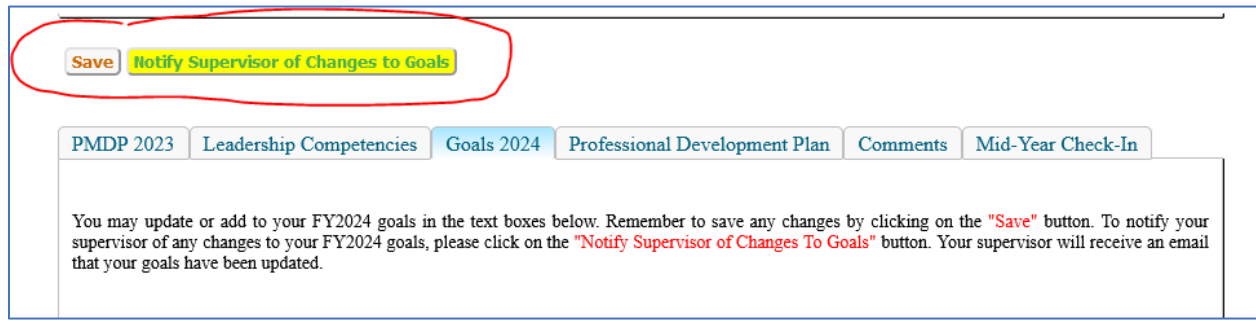

Click on **the Mid-Year Check-in** tab to provide confirmation of the mid-year performance feedback discussion with your supervisor.

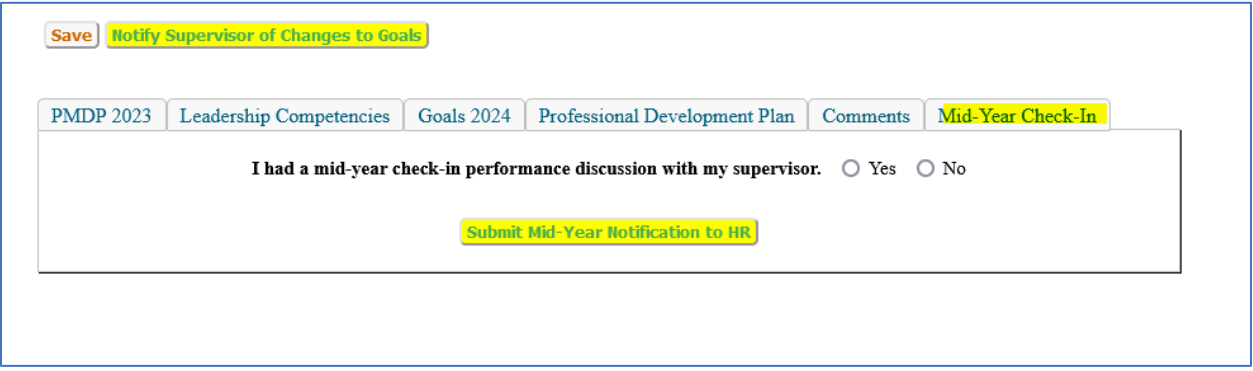

Click the **Yes** button and **Submit Mid-Year Notification to HR**.

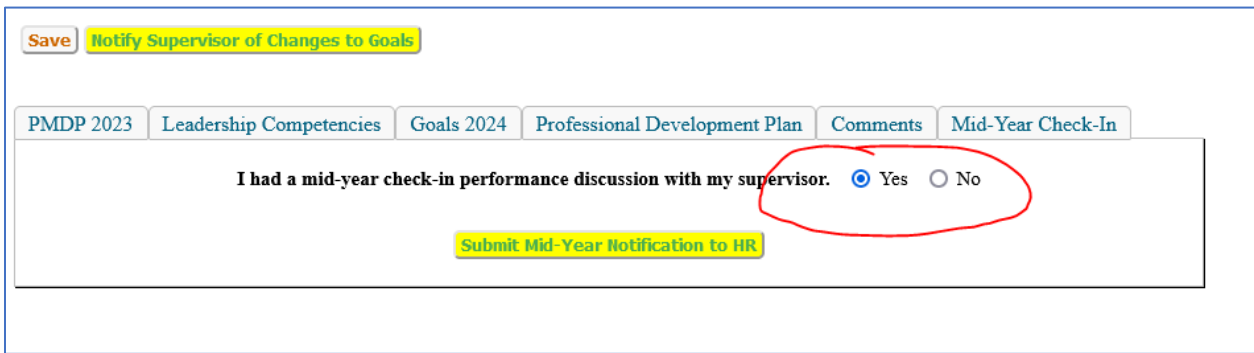

You will receive a confirmation email once the confirmation of the mid-year performance conversation has been submitted to Human Resources.

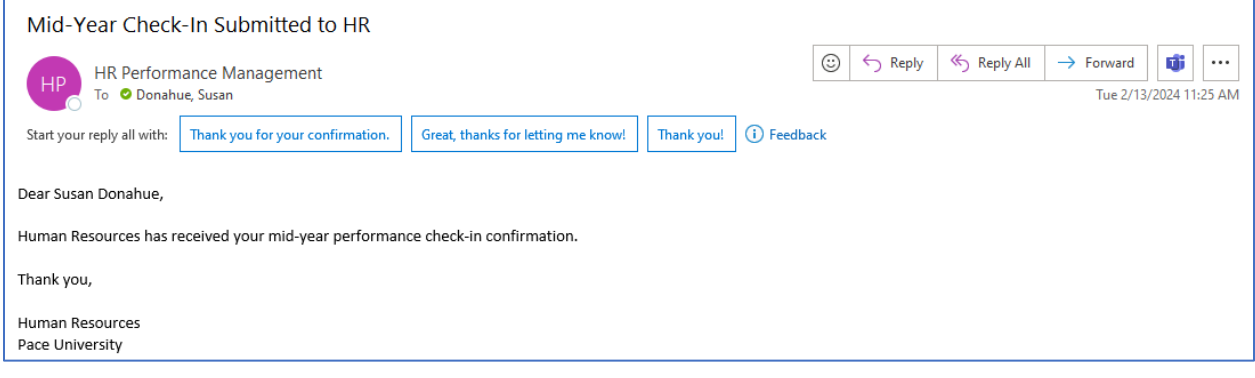